(CAMOSUN @Learning

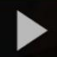

# Introduction to Kaltura Capture in D2L – A Student Kaltura **Tutorial**

**Kaltura** is the streaming media tool integrated into D2L and supported by eLearning at Camosun. Kaltura gives faculty and students a place to upload, create, and edit their course-related videos, audio files, and images. For further information or assistance, go to our [Team Dynamix Support portal](https://camosun.teamdynamix.com/TDClient/67/Portal/Requests/ServiceCatalog?CategoryID=524) and click the appropriate Category to submit a ticket.

# Kaltura Capture System Requirements

If you're interested in recording your screen or webcam with Kaltura Capture make sure your machine meets Kaltura Capture's minimum specifications:

- Operating System: Windows 7 10 (64 bit) and above MacOS 10.12 and above
- Memory: 4 GB RAM
- Storage: 1 GB minimum available (we recommend 10 GB available)
- Processor: Minimum Intel i5 or AMD A10 (min 4 cores)

**Internet Connection:** While an internet connection isn't technically required to use Kaltura Capture after it is downloaded and installed, you do need a decent connection to upload the files to Kaltura MediaSpace. We recommend at minimum 1 Mbps upload speed. You can test your internet connection speed by going to typing "speed test" into Google and clicking RUN SPEED TEST. An alternate speed test is fast.com - make sure you click "Show more info" after the initial test runs to show the upload speed.

**Mac users:** Please note that Kaltura Capture does not currently support capturing of system audio (for example capturing the audio from a video you are playing back while screen capturing. The Windows version does support this.

#### Scenario

This tutorial will cover the steps involved when you wish to use **Kaltura Capture** to create video and/or audio to add to the Assignments tool or the Discussions tool in D2L.

**Kaltura Capture** is an application that allows you to record, save, and view your own presentations and lectures by capturing video, audio, and screens individually or in parallel. You can then publish your recordings to your **My Media** space in D2L and use the recordings in your course.

## **Steps**

- 1. Go to your course in D2L.
- 2. Go to **My Media** (through the link on your Navbar, or in your **My Tools** drop-down menu).

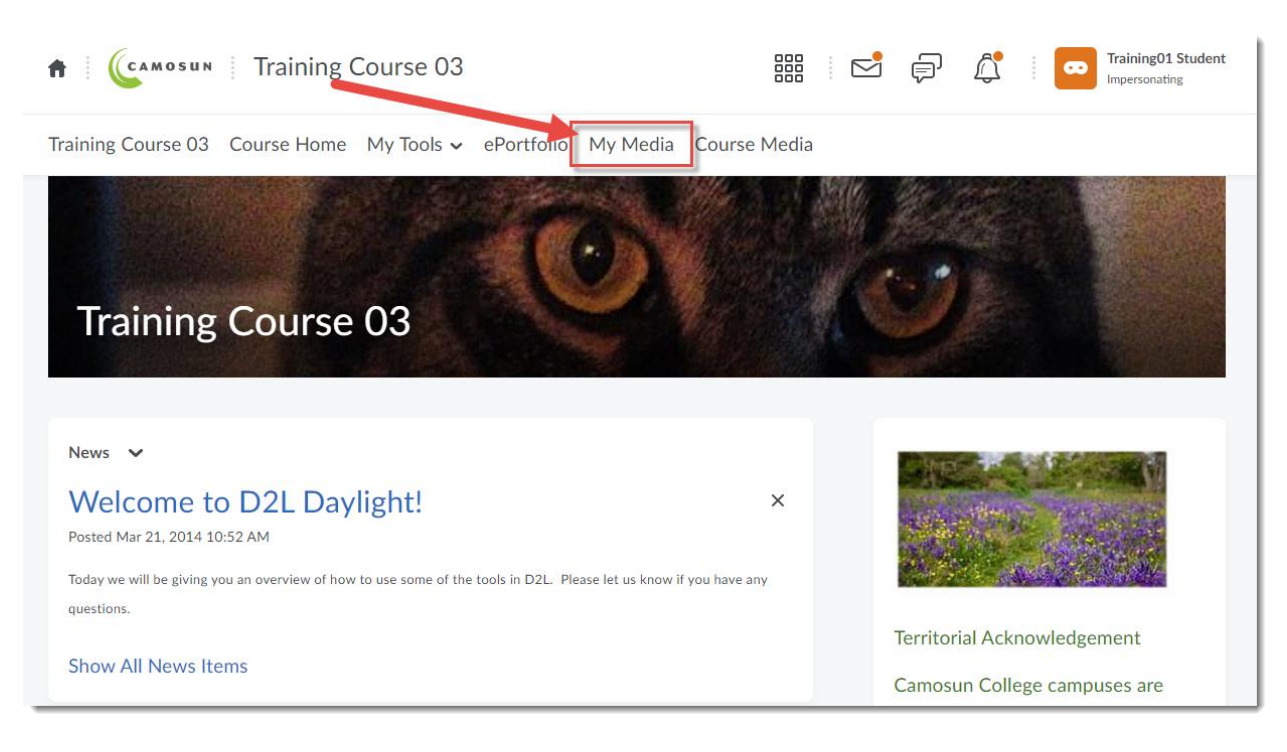

3. Click **Add New** and select **Kaltura Capture**.

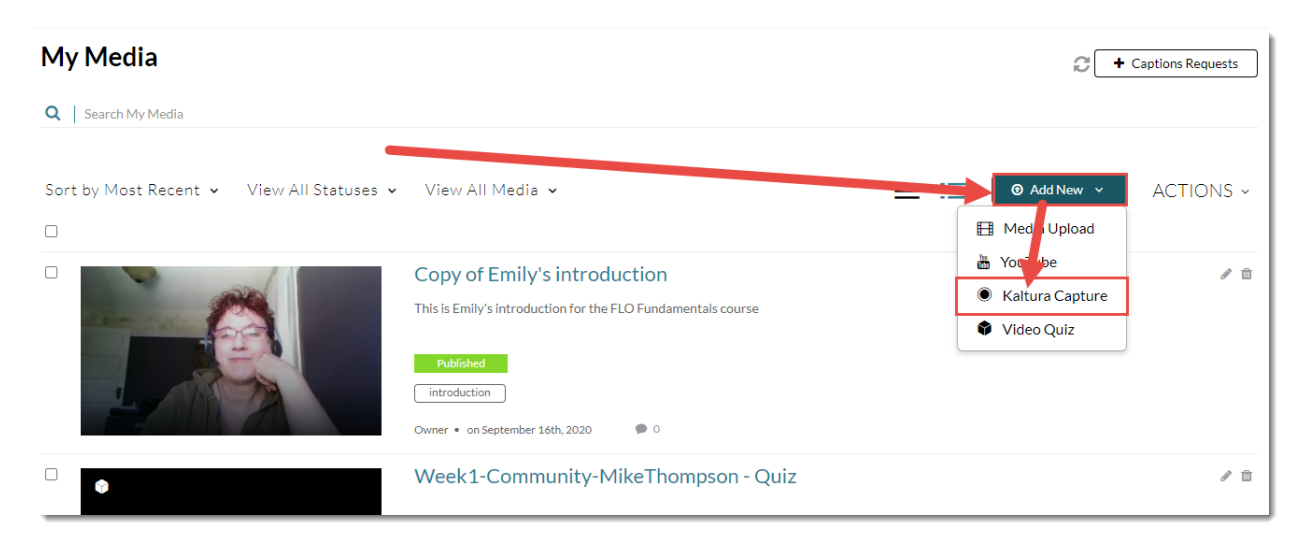

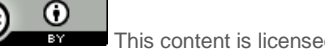

4. If you have not downloaded Kaltura Capture to your computer yet, click the **Download** button appropriate to your device to download and install Kaltura Capture. Once it is downloaded and installed, you will be able to click **Open Kaltura Capture**.

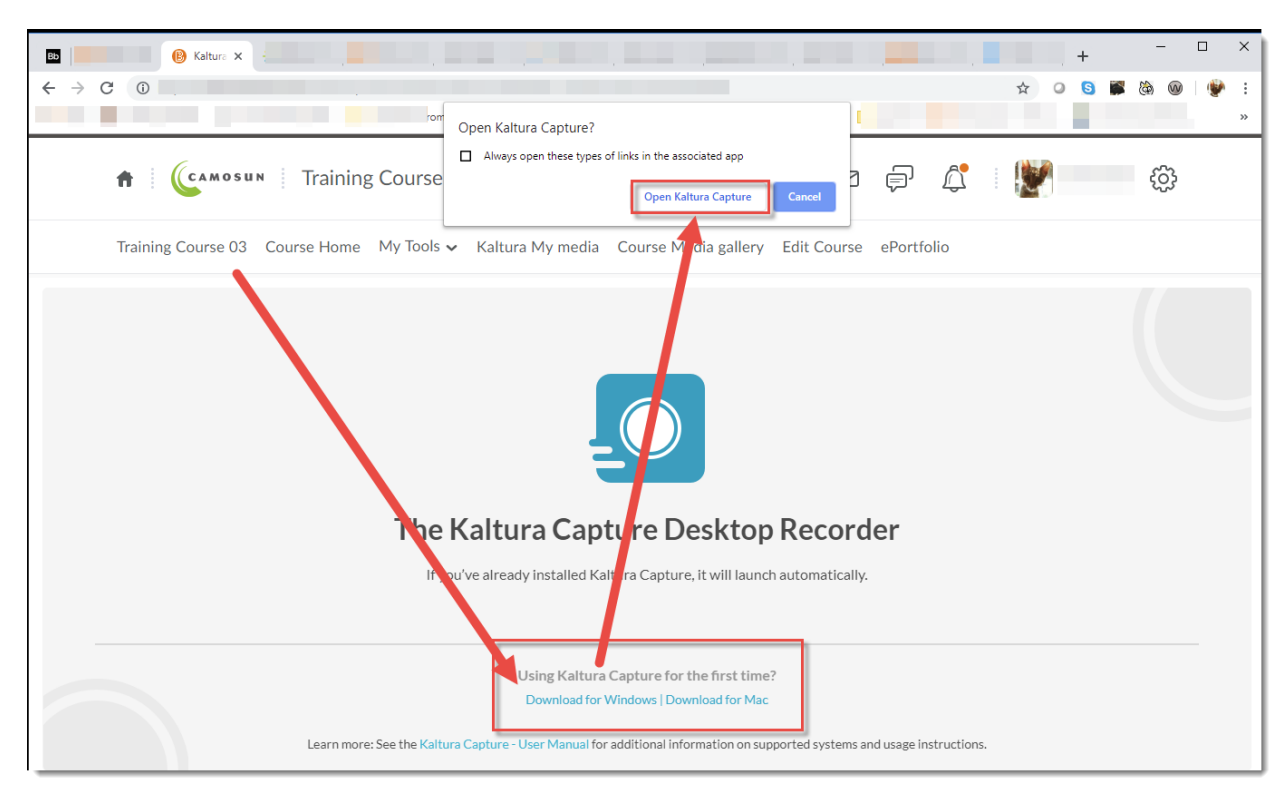

5. When **Kaltura Capture** opens, you will see the Kaltura Capture recorder appear (it may take a few seconds for it to open). You can use your mouse to move the recorder around on your screen so it is out of the way while you record. We will take a quick look at what you will find in the recorder.

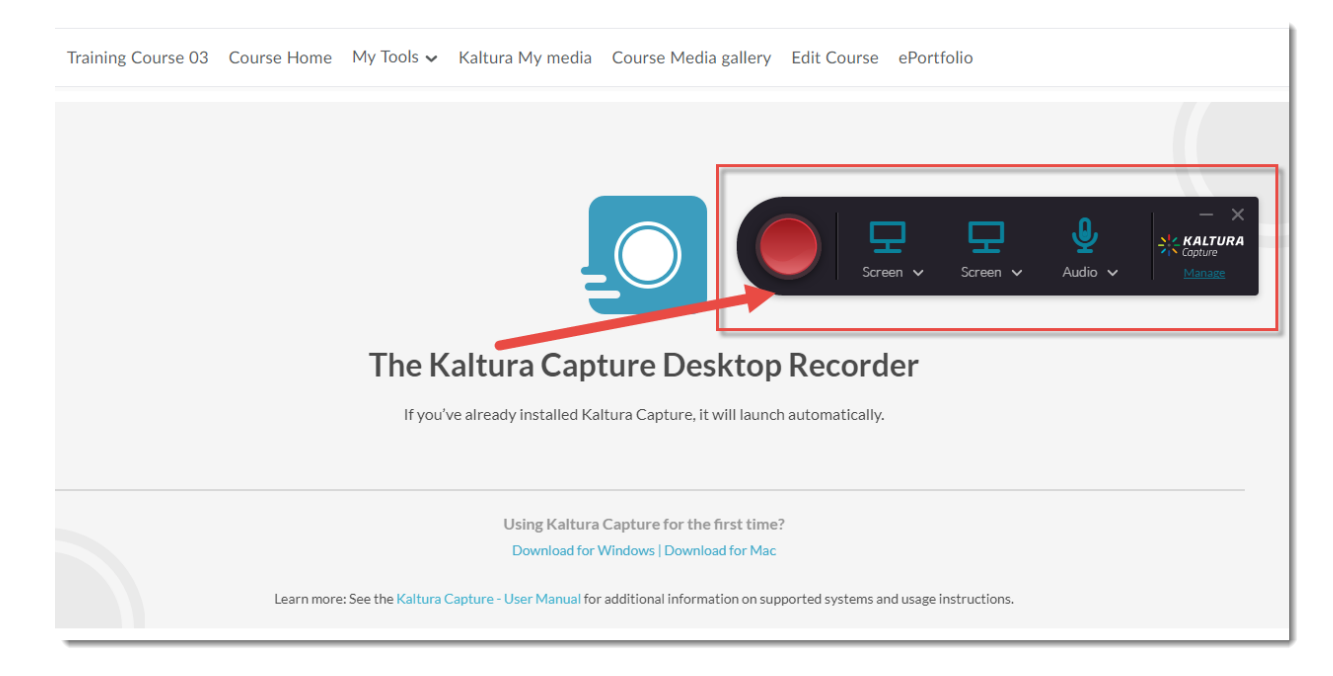

6. **Screen** allows you to record activity on your computer screen. **Camera** activates your computer camera to record your smiling face. **Audio** activates your computer microphone to record your voice. Each of these recording types will be covered in a separate tutorial.

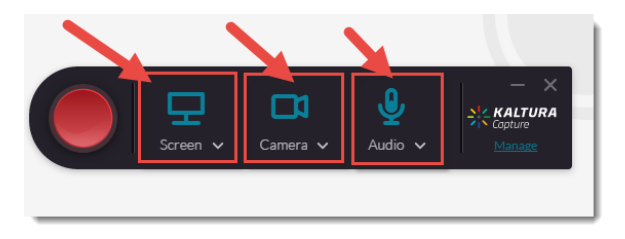

7. The **Manage** link gives you access to your library of recordings, and the Media Capture **Settings**.

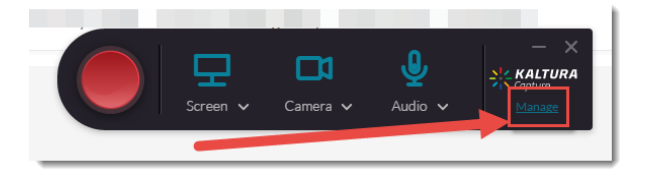

8. In **Settings**, you can set your **Camera** or **Screen recording quality**, decide to **Record system audio** or not, give your recording a **Name**, and choose to **Highlight Cursor** (if you are doing a screencast). Click **Save** when you have chosen your settings.

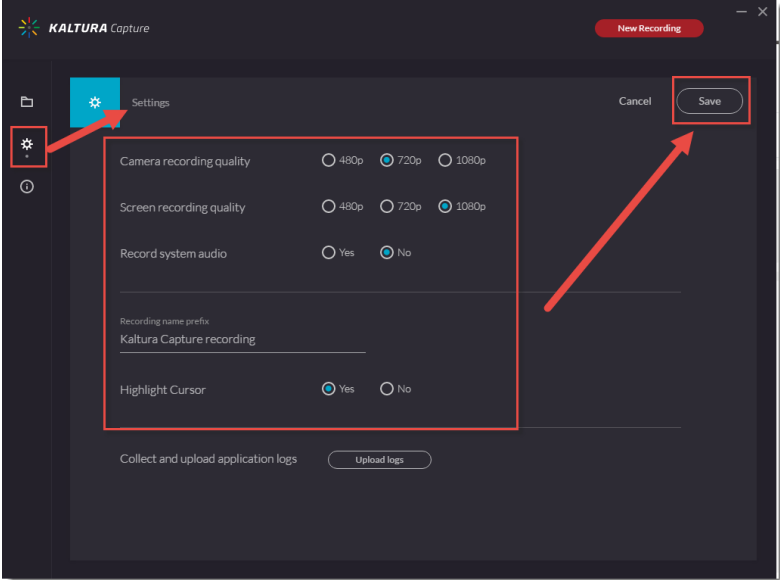

## Things to Remember

Various recording scenarios will be covered in separate tutorial documents:

- *Creating Audio Recordings in Kaltura Capture*
- *Creating Webcam Recordings in Kaltura Capture*
- *Creating Screencast Recordings in Kaltura Capture*
- *Creating PowerPoint with Voiceover Recordings in Kaltura Capture*

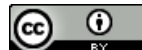